## **بنام خدا**

## **کامل ترین آموزش نصب ویندوز 7**

**اگر براي نخستین بار است که ویندوز 7 را روي سیستم خود نصب می کنید باید یک سري موارد را مد نظر قرار دهید که در زیر به آن اشاره خواهد شد**.

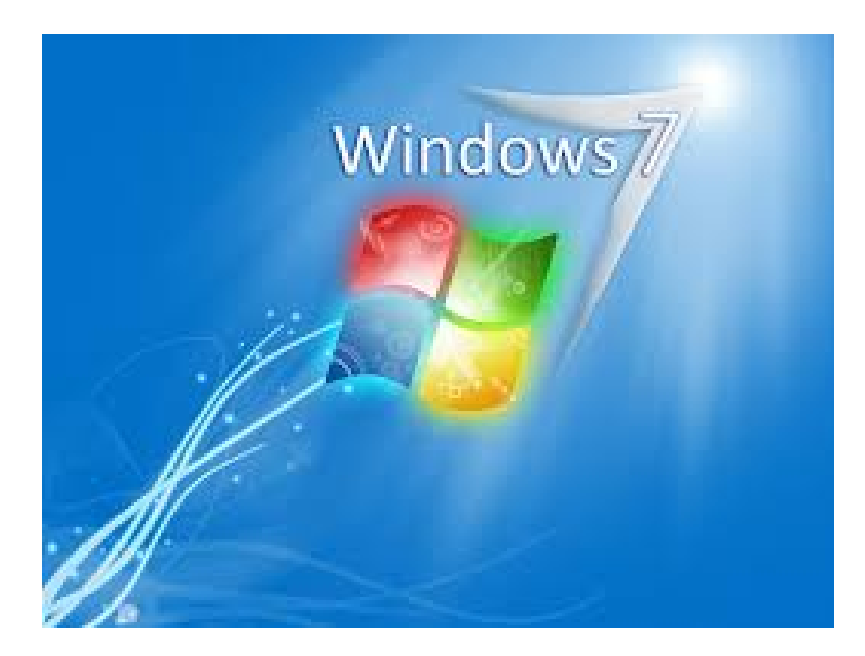

**سیستم مورد نیاز براي نصب ویندوز هفت**

–**پردازنده اي** (CPU (**با قدرت دست کم 1 گیگاهرتز (32 و 64 بیتی**) –**1 گیگا بایت حافظه سیستم**(RAM( –**16 گیگابایت فضاي مورد نیاز براي ذخیره در هارد دیسک** –**کارت گرافیکی با قدرت دست کم 128 مگابایت** –**درایو نوري**DVD

**64 بیت یا 32 بیت؟**

**تصمیم با شماست که بخواهید کدام سیستم( 32 یا 64 بیتی )را نصب نمایید** .**برخی از دیسک هاي نصب و راه اندازي ویندوز 7 شامل هر دو نسخه 32 بیتی و 64 بیتی از ویندوز 7 است. در واقع، نسخه 64 بیتی ویندوز7 مقدار زیادي از حافظه سیستم** (RAM (**را به طور موثرتر از سیستم هاي 32 بیتی به کار میگیرد** .**بنابراین اگر سیستم شما داراي 3 گیگا بایت حافظه رم می باشد نصب نسخه 64 بیتی میتواند بهترین انتخاب باشد. بیشتر برنامه هاي طراحی شده براي نسخه هاي 32 بیتی در نسخه 64 بیتی نیز به درستی کار می کنند**.

## **روش نصب**7 Windows

**ابتدا دي وي دي ویندوز را در دي وي دي درایو قرار دهید و اگر با فلش ویندوز را نصب می کنید فلش را به جاي مناسب وصل کنید**.

**سپس کامپیوتر خود را روشن کنید**. **در ابتداي آموزش حتما دقت کنید که این اموزش براي تمامی** BIOS **ها یکی نیست و صفحه بایوس ها در مادربوردهاي مختلف به صورت عکسهاي زیر نمیباشد ولی تقریبا تا حدي روال کار با چند گزینه پس و پیش به صورت اموزش داده شده می باشد**.

**قبل از شنیدن صداي بیپ و بالا امدن مشخصات باویس کلید** DEL **یا** DELETE **کیبورد خود را چند بار فشار دهید ( در برخی از لپ تاپ ها باید روي**2F **، در برخی از مادروبردها هم باید یا** 12F **( را فشار دهید در اکثر موارد با زدن** DEL **کیبورد وارد صفحه بایوس مادروبرد می شوید.عکس هاي زیر عمل بوت را در دو بایوس متفاوت نشان می دهد**.

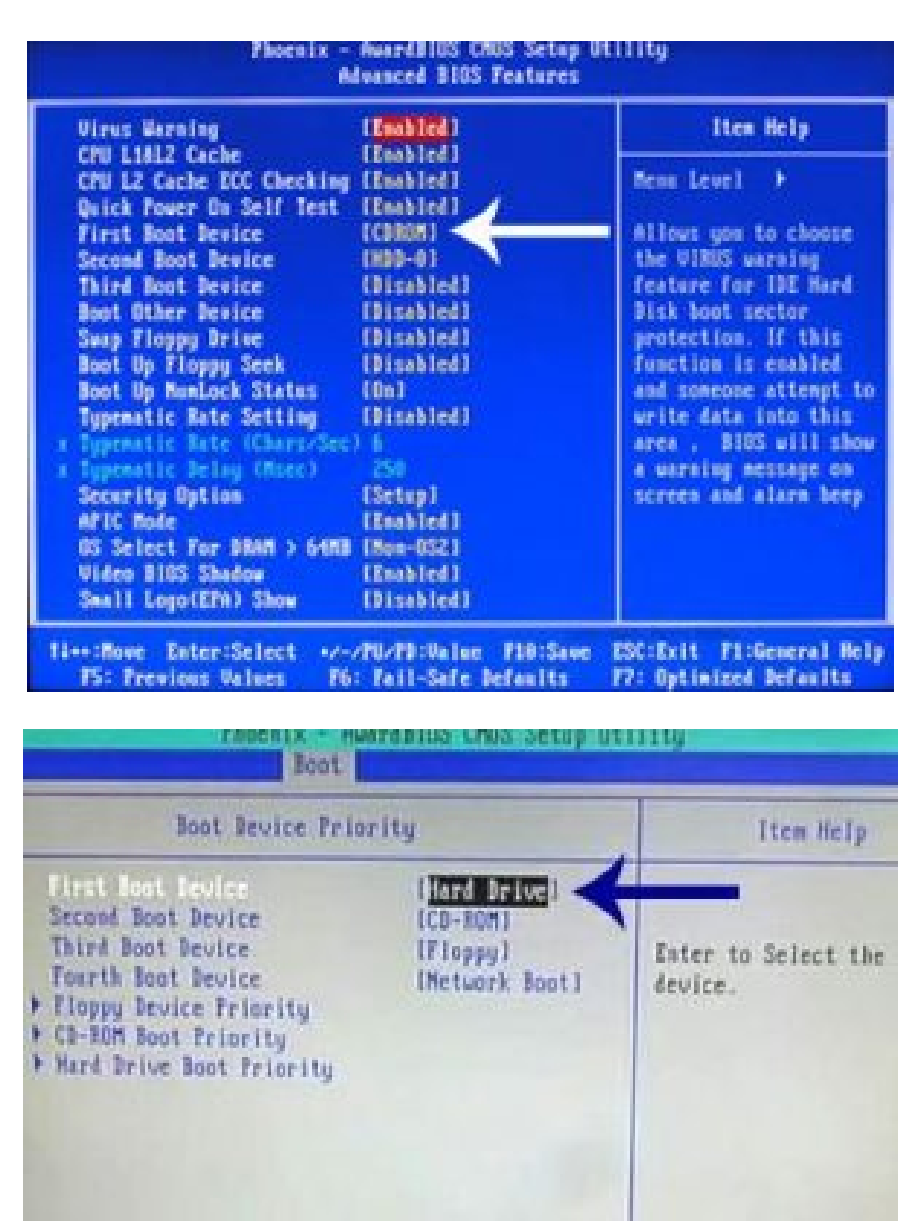

**پس از اعمال این تغییرات کلید** 10F **را فشار داده و با انتخاب گزینه** Y **تغییرات اعمال شده را ذخیره کنید**.

**سیستم ري استارت شده و پس از نمایان شدن کلید** ... Key any Press **یکی از کلیدهاي صفحه کلید را فشار دهید تا سیستم از طریق سی دي** Boot **شود. در صورتی که در زمان مناسب این کار را انجام ندهید این پیغام حذف شده و کامپیوتر از روي هارد دیسک یا شبکه بالا میآید**.

Press any key to boot from CD or DUD.

**ملاحظه می کنید که ویندوز شروع به بارگذاري اطلاعات براي نصب ویندوز می کند**.

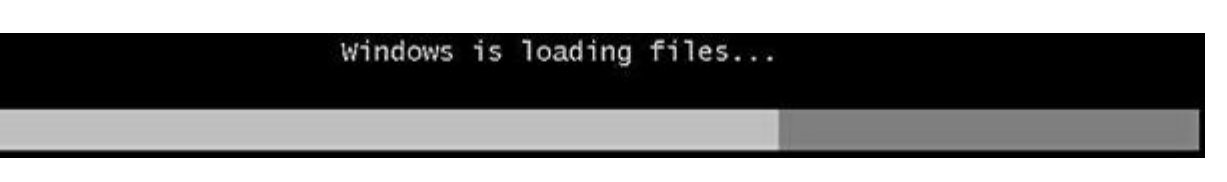

**باید منتظر باشید، تا صفحه زیر ظاهر شود**.

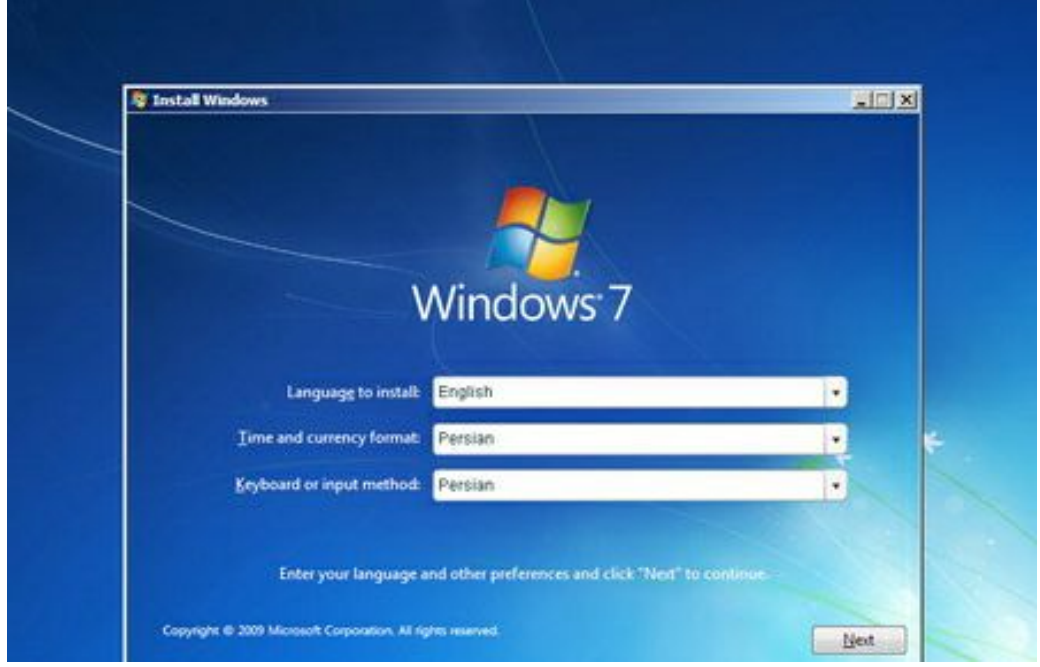

**در این قسمت شما باید تنظیمات مربوط به زبان نصب ویندوز و زبان محلی کشور را انجام دهید**. **گزینه اول : که بصورت پیشفرض انگلیسی میباشد را انتخاب نمایید**.

**گزینه دوم : زبان محلی کشور را سؤال می کند می توانید به دلخواه ایران یا هر کشوري را که دوست دارید انتخاب کنید**.

**گزینه سوم : تنظیم زبان کشور می باشد بصورت دلخواه فارسی یا انگلیسی را انتخاب کنید. (اگر می خواهید در کنار زبان انگلیسی فارسی را هم پشتیبانی کند روي** Persian **تنظیم کنید) روي دکمه** Next **کلیک کنید**.

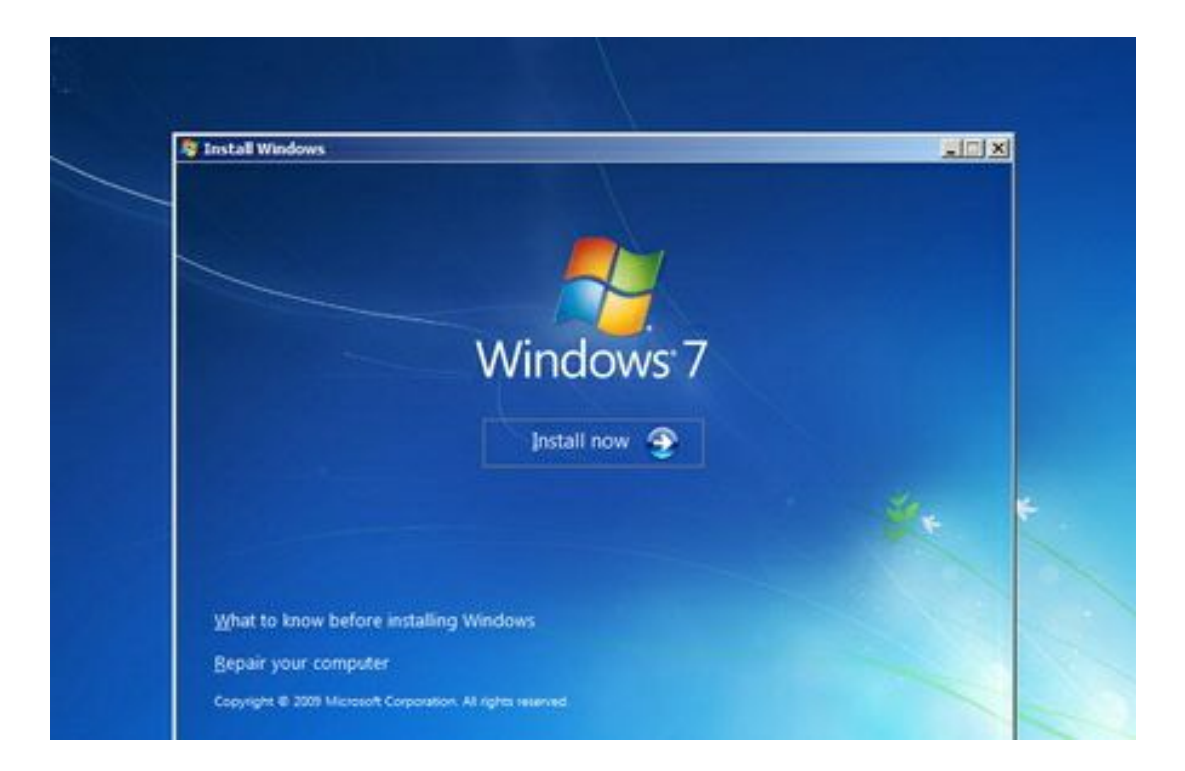

**در این مرحله با فشردن دکمه** now Install **وارد مرحله بعدي می شوید**.

**ادامه آموزش را در ادامه مطلب دنبال کنید**...

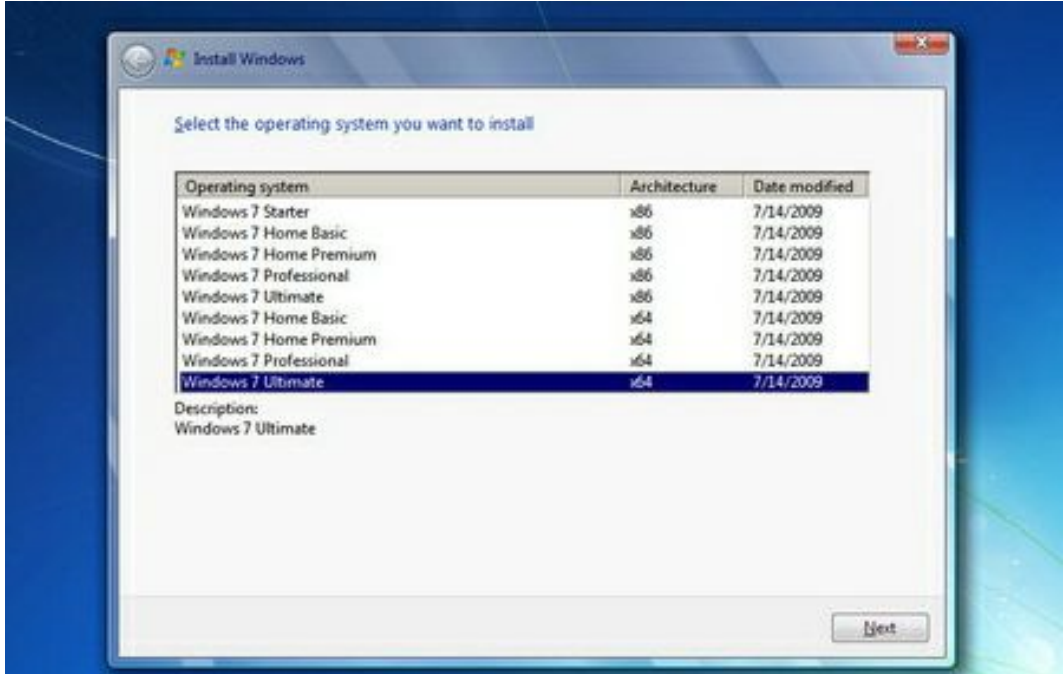

**در این قسمت باید نسخهاي از سیستم عامل** 7 Windows **که می خواهیم نصب کنید را انتخاب نمائید**. **اگر از نظر سخت افزاري کامپیوتر کم قدرتی دارید پیشنهاد ما نسخه** Edition Home **است**. **اگر هم که از نظر سخت افزاري هم مشکلی ندارید،بهترین گزینه نسخه** Ultimate **است**.

**روي دکمه** Next **کلیک کنید**.

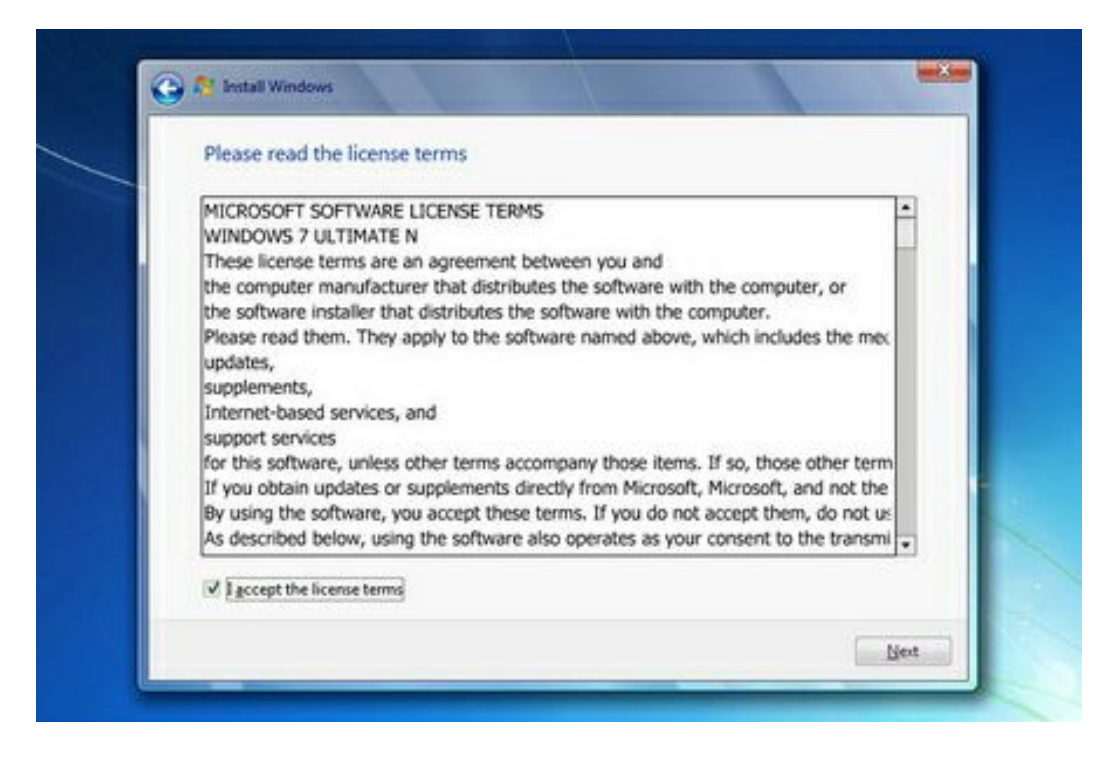

**در این قسمت قوانین نحوه استفاده از** 7 Windows **نوشته شده است**.

**روی گزینه accept the license terms اکه نشان دهنده خواندن و قبول داشتن این قوانین است کلیک کنید**. **روي دکمه** Next **کلیک کنید**.

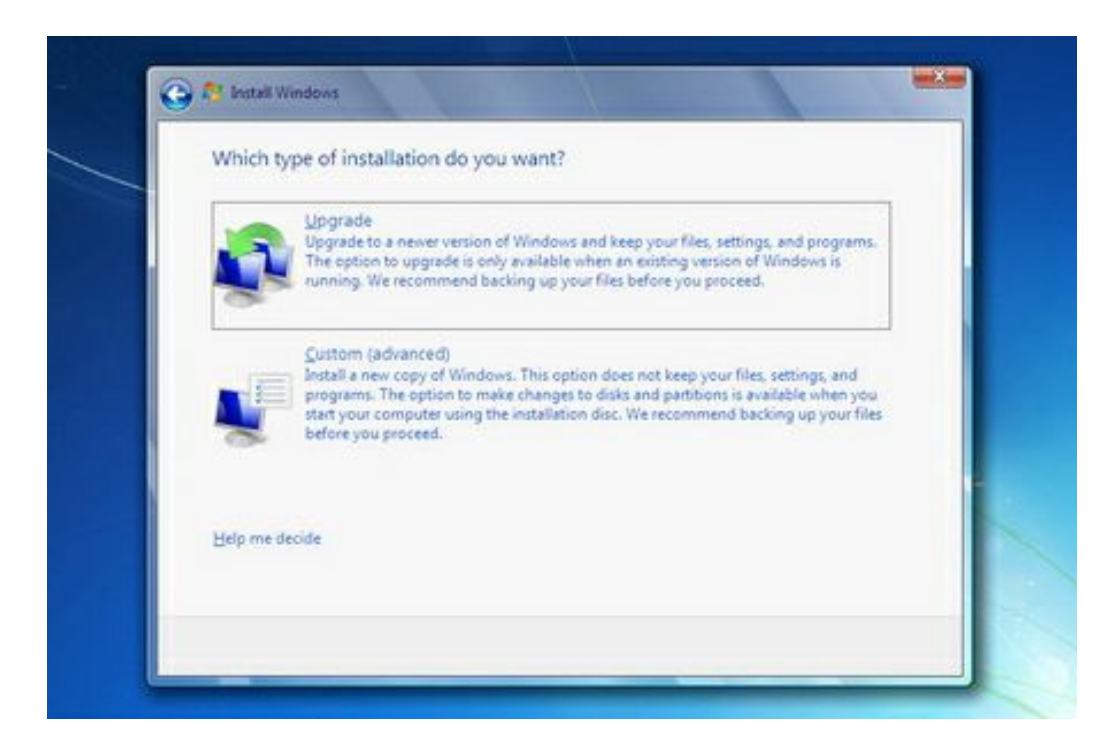

**اکنون باید نوع روش نصب را تعیین کنید. در صورتیکه می خواهید نسخه قبلی ویندوز که در کامپیوتر شما نصب شده است به** 7 Windows **ارتقاء پیدا کند گزینه اول را انتخاب نمائید. این گزینه فقط زمانی در دسترس هست که یک نسخه از ویندوز مایکروسافت در کامپیوتر شما نصب شده باشد**.

**با انتخاب گزینه دوم یک نسخه جدید از ویندوز بر روي کامپیوتر شما نصب میشود**.

**توجه : در صورتیکه میخواهید دو نسخه از ویندوز مثلاً** Vista **و 7 را در کنار یکدیگر داشته باشید باید این گزینه را انتخاب کنید**.

**در هر دو حالت فوق هیچ فایلی از روي کامپیوتر شما پاك نمیشود ولی پیشنهاد میشود که از فایلهاي خود پشتیبان تهیه کنید**.

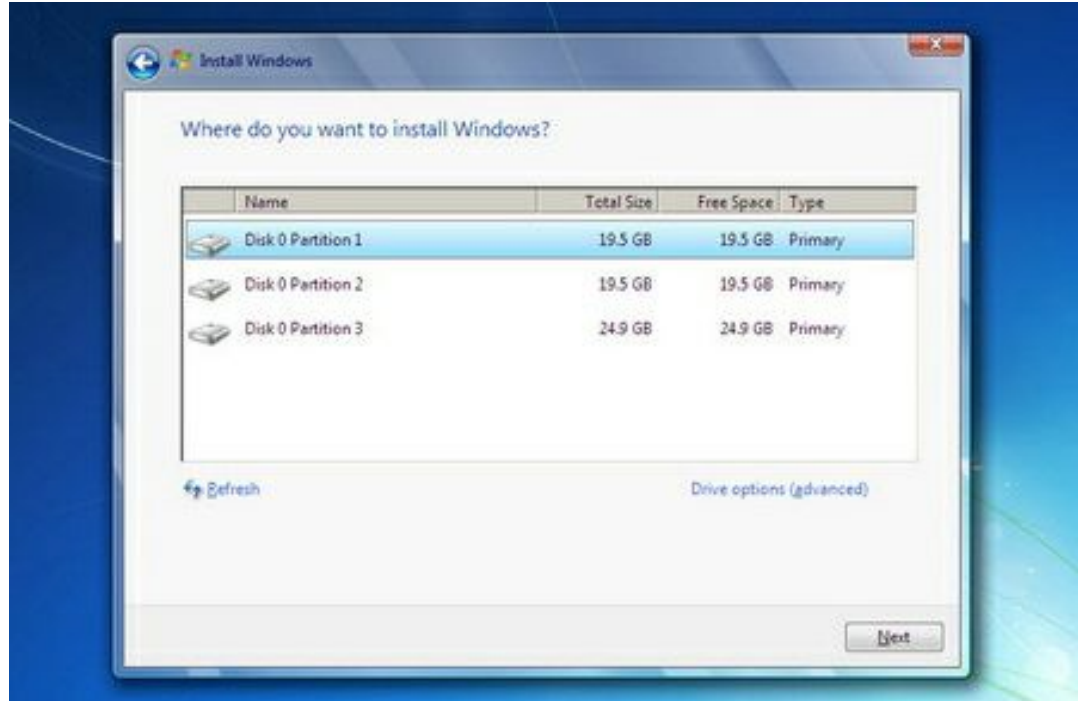

**اکنون باید پارتیشنی از هارد دیسک که در آن ویندوز نصب میشود را انتخاب کنید. در این مثال سه پارتیشن وجود دارد. در صورتیکه چندین پارتیشن داشته باشید میتوانید پارتیشن مورد نظر خود را انتخاب کنید**.

**توجه : در صورتیکه میخواهید دو نسخه از ویندوز مثلاً** Vista **و 7 را در کنار یکدیگر داشته باشید باید پارتیشنی را انتخاب کنید که در آن ویندوز نصب نشده باشد. در صورتیکه پارتیشنی را انتخاب کنید که در آن ویندوز نصب شده باشد تمامی فایلهاي مربوط به نسخه قبلی ویندوز در شاخه** Old .windows **ذخیره شده و نسخه جدید نصب میشود و دیگر در زمان روشن کردن کامپیوتر امکان انتخاب نسخه قبلی ویندوز را نخواهید داشت**.

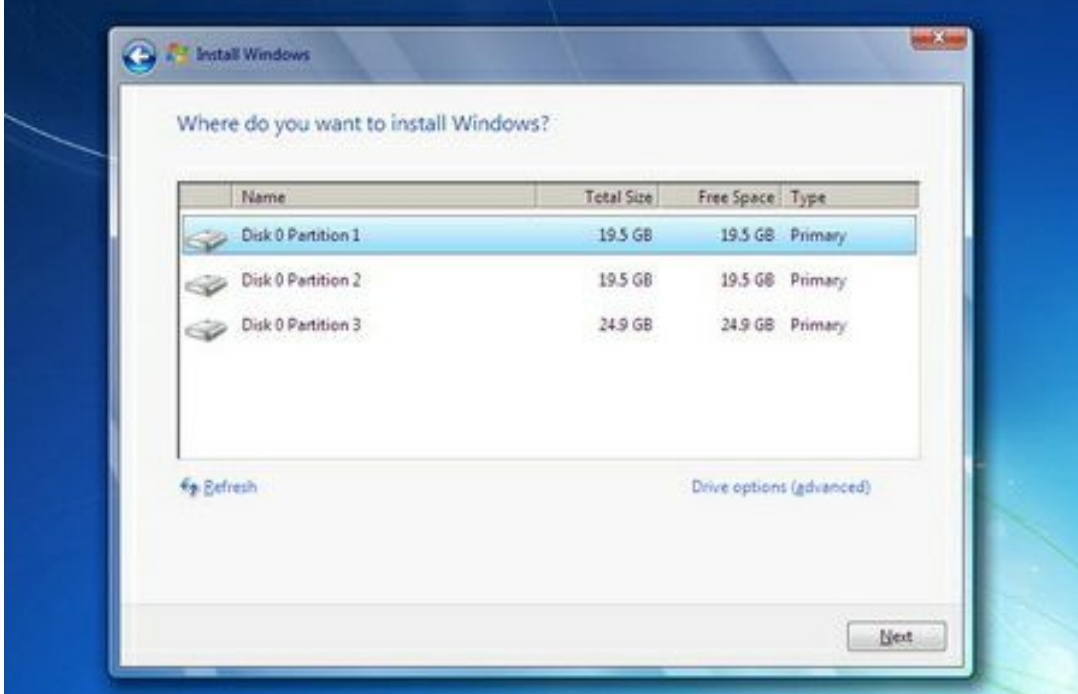

**روي دکمه** Next **کلیک کنید**.

**صبر کنید تا مراحل نصب ویندوز طی شود**...

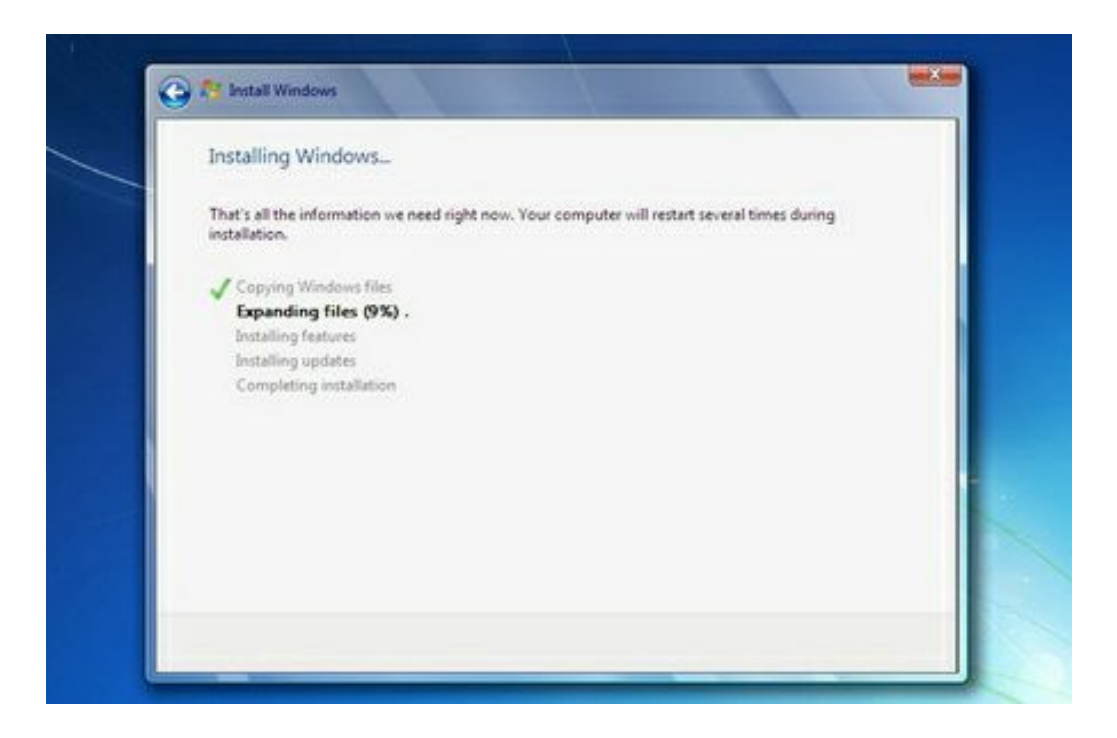

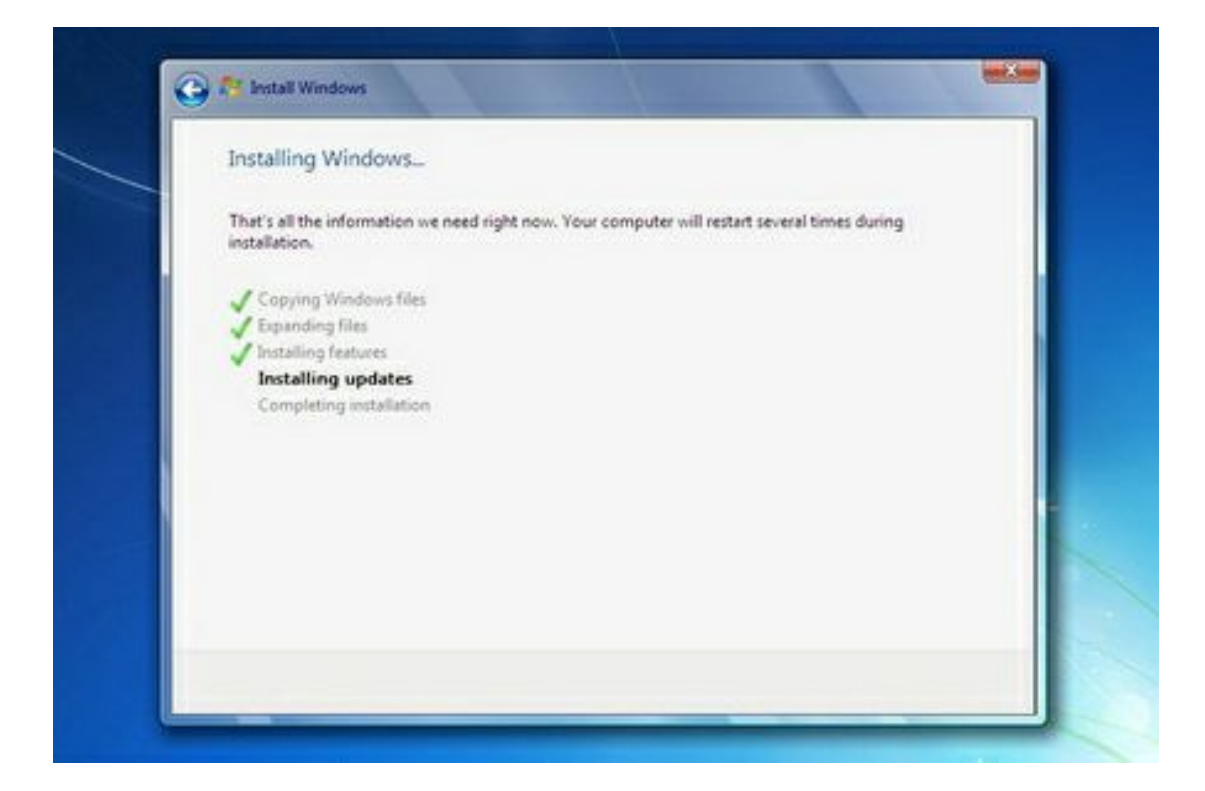

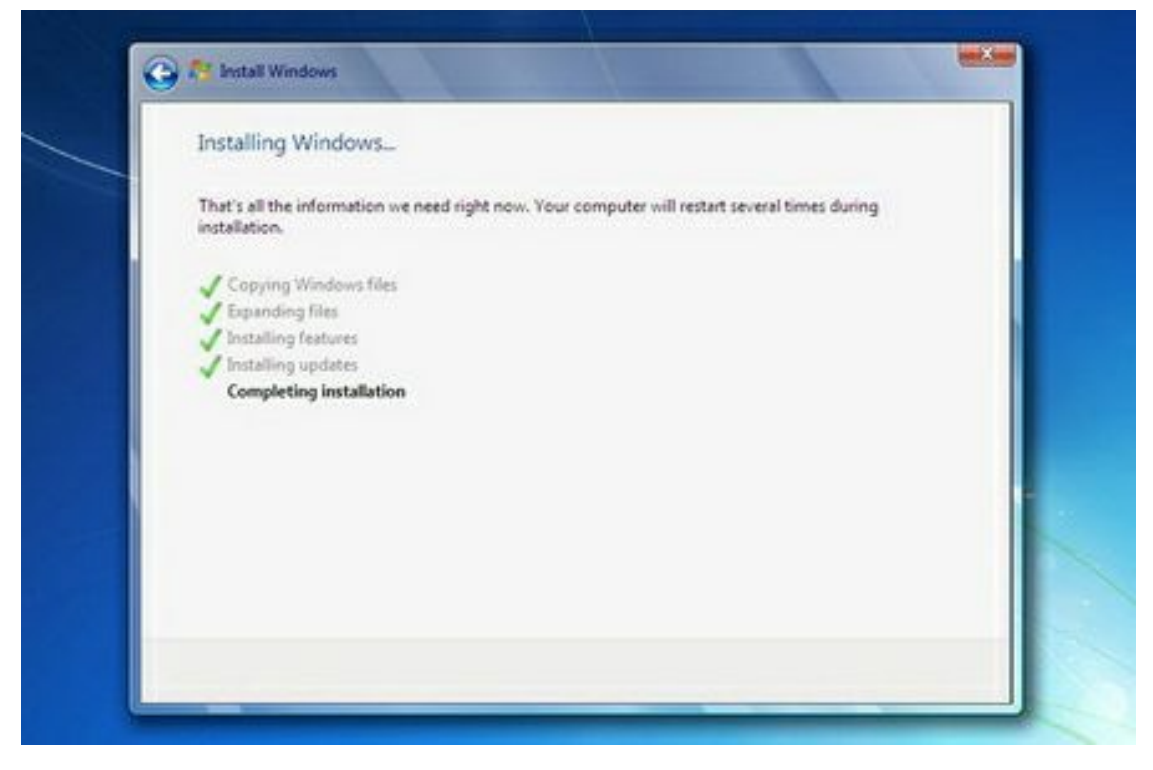

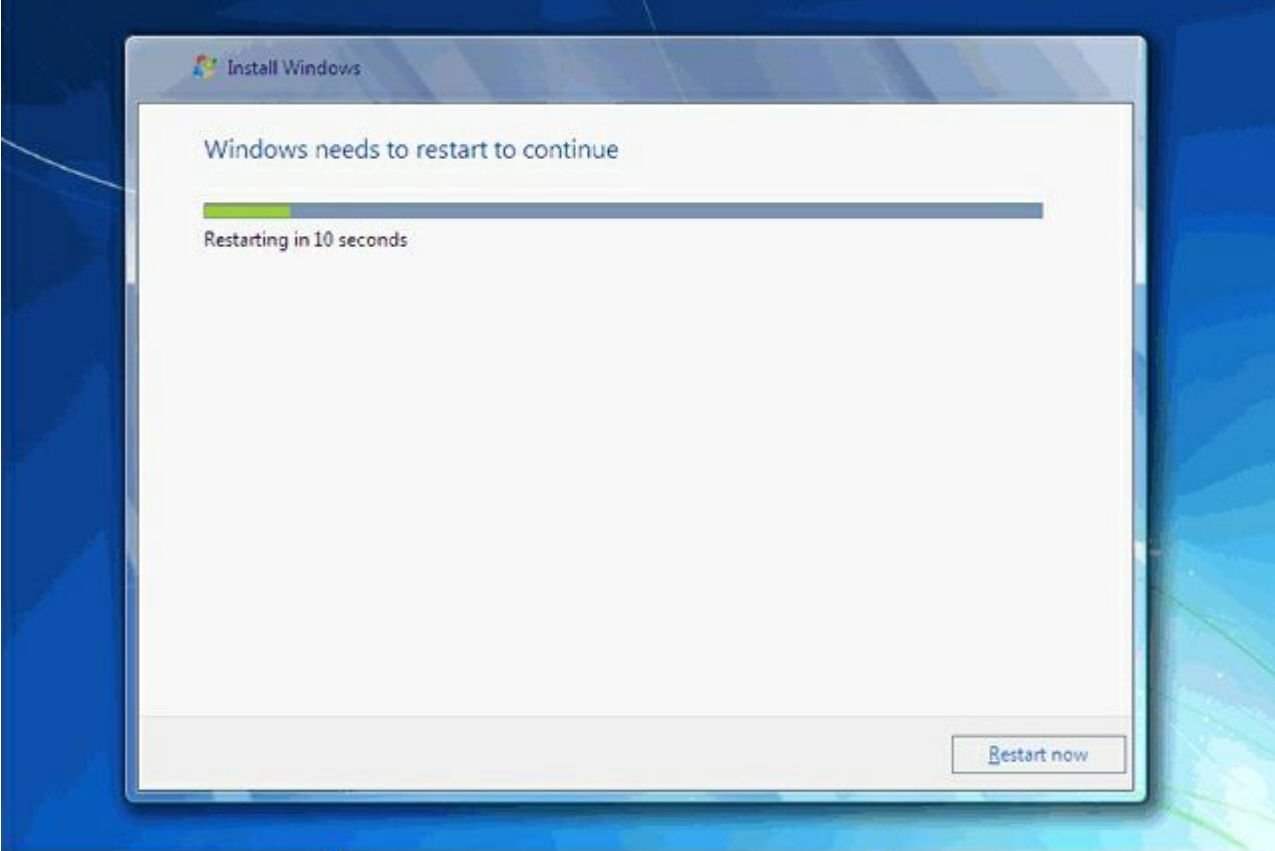

**پس از نصب کامپیوتر بصورت اتوماتیک ریستارت می شود و سپس شما با این تصویر زیر روبرو می شوید**.

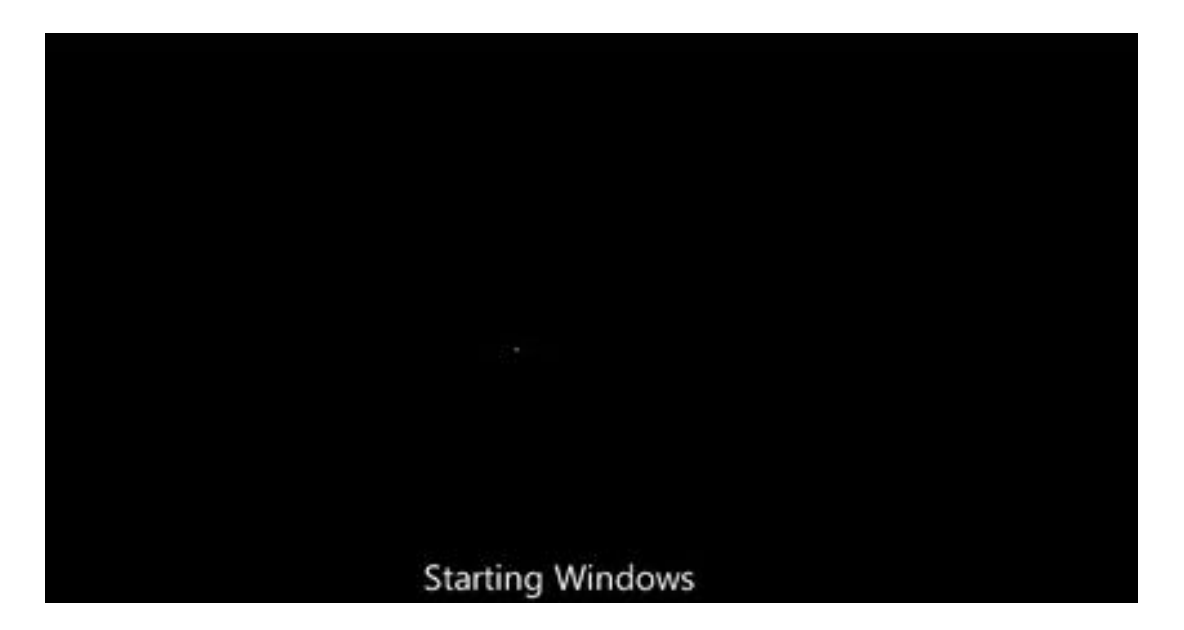

**توجه کنید که در این قسمت نباید هیچ دکمهاي را فشار دهید در صورتیکه کلیدي از صفحه کلید را فشار دهید برنامه نصب از ابتدا اجرا میشود**.

**در ادامه برنامه نصب به طور خودکار روند نصب را تکمیل می کند. بعد از مدتی برنامه نصب دوباره کامپیوتر شما را** restart **میکند**. **در قسمت زیر شما باید یک کد کاربري براي ورود به ویندوز تعیین کنید**. **براي مثال عبارت** User **را تایپ کنید**. **بصورت خودکار نام این کامپیوتر** PC-User **تعیین شده است**.

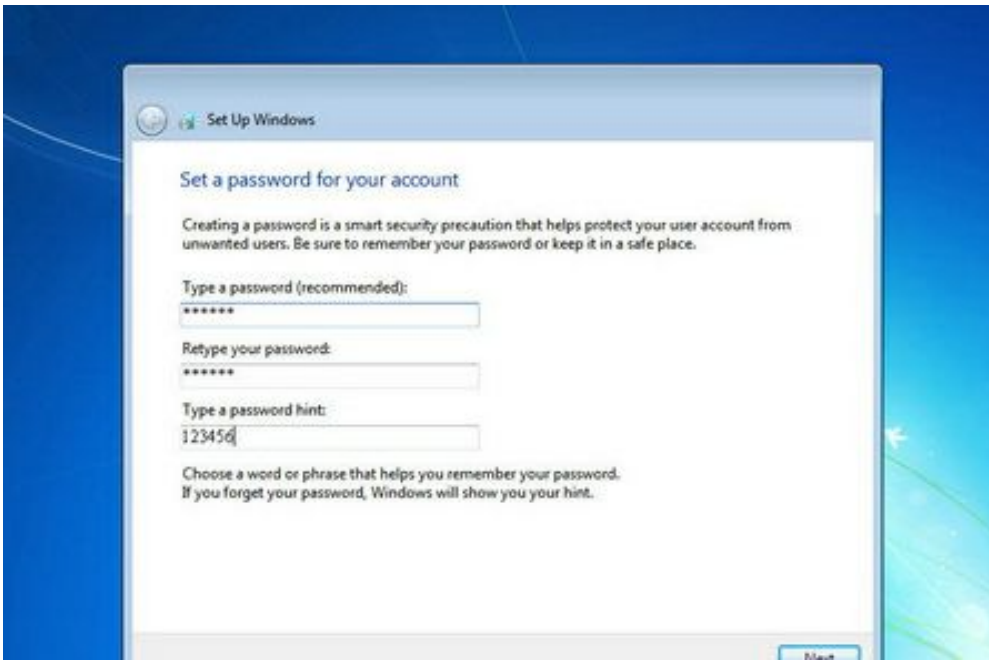

**روي دکمه** Next **کلیک کنید**.

**در صورتیکه سیستم عامل** 7 Windows **را از شرکت مایکروسافت خریداري کرده باشید یک شماره سریال نیز به شما داده میشود آن شماره سریال را باید در این قسمت وارد نمائید. در غیر این صورت شما فقط 30 روز میتوانید از این سیستم عامل استفاده کنید**.

**در صورتیکه از نسخه اصلی استفاده نمیکنید روشهاي مختلفی براي کرك ویندوز** (**طبق فایل راهنما) وجود دارد که با توجه به** DVD **خریداري شده باید اقدام نمائید**.

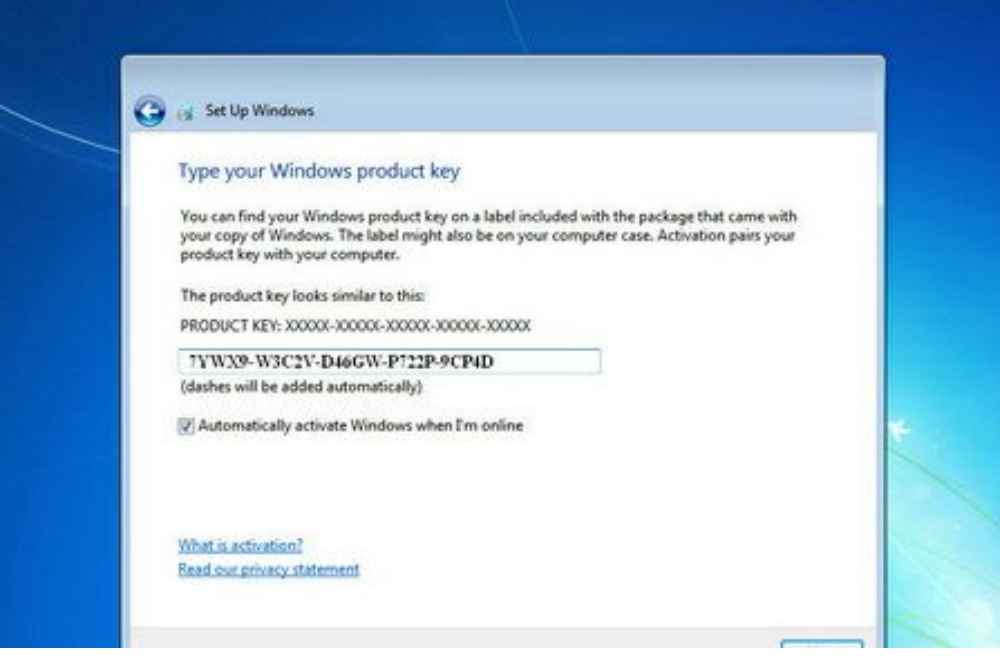

**روي دکمه** Next **کلیک کنید**.

**در این قسمت سه گزینه ظاهر شده است. با انتخاب گزینه اول که توسط شرکت مایکروسافت پیشنهاد شده است**

Update**هاي جدید ویندوز بر روي کامپیوتر شما نصب میشود با انتخاب گزینه دوم فقط**Update **هاي مهم بر روي کامپیوتر شما نصب میشود. در هر دو حالت فوق اطلاعاتی از کامپیوتر شما براي شرکت مایکروسافت ارسال میشود تا در تولید بهتر ویندوز و مشکلات پیش آمده با مایکروسافت همکاري کنید**. **با انتخاب گزینه آخر**update **ها نصب نمیشوند. منظور از** Update **فایلهایی است که از سایت مایکروسافت دانلود میشوند تا ویندوز شما بهتر و با امنیت بیشتر کار کند**.

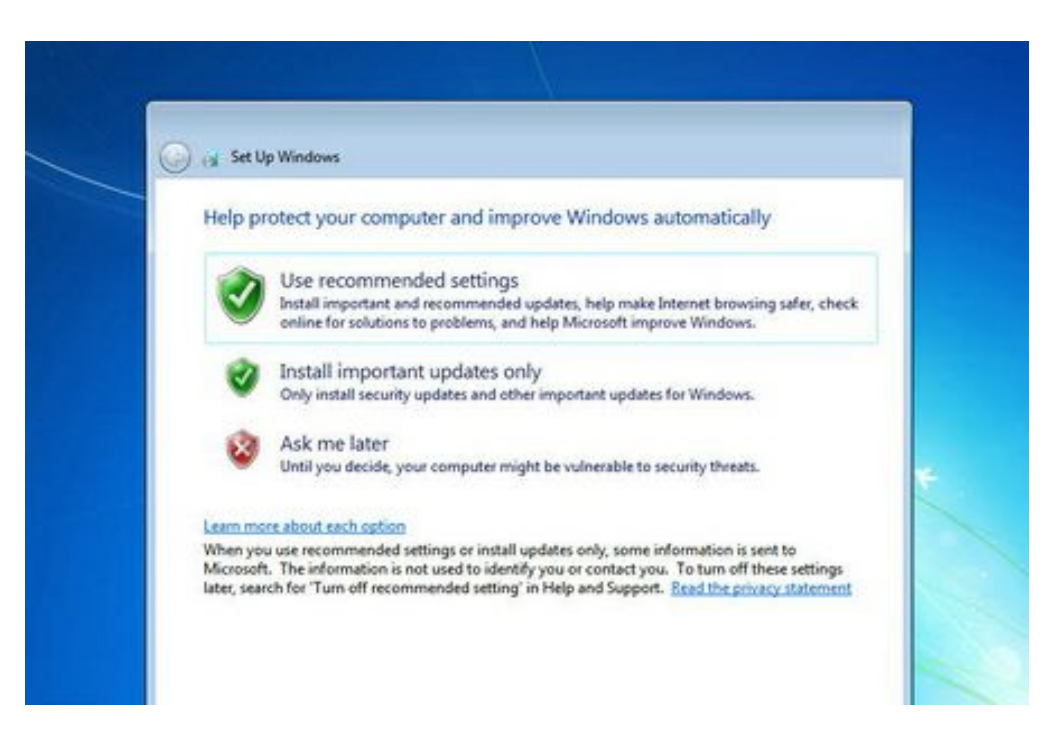

**بر روي گزینه اول کلیک کنید**

**در این مرحله از نصب منطقهاي که در آن قرار دارید را می توانید انتخاب کنید تا ساعت شما براساس آن شهر تنظیم شود**.

**روي لیست باز شونده** zone Time **کلیک کنید**.

**روي گزینه** Tehran **کلیک کنید**.

**در پایین این پنجره میتوانید تاریخ و ساعت را تنظیم کنید**.

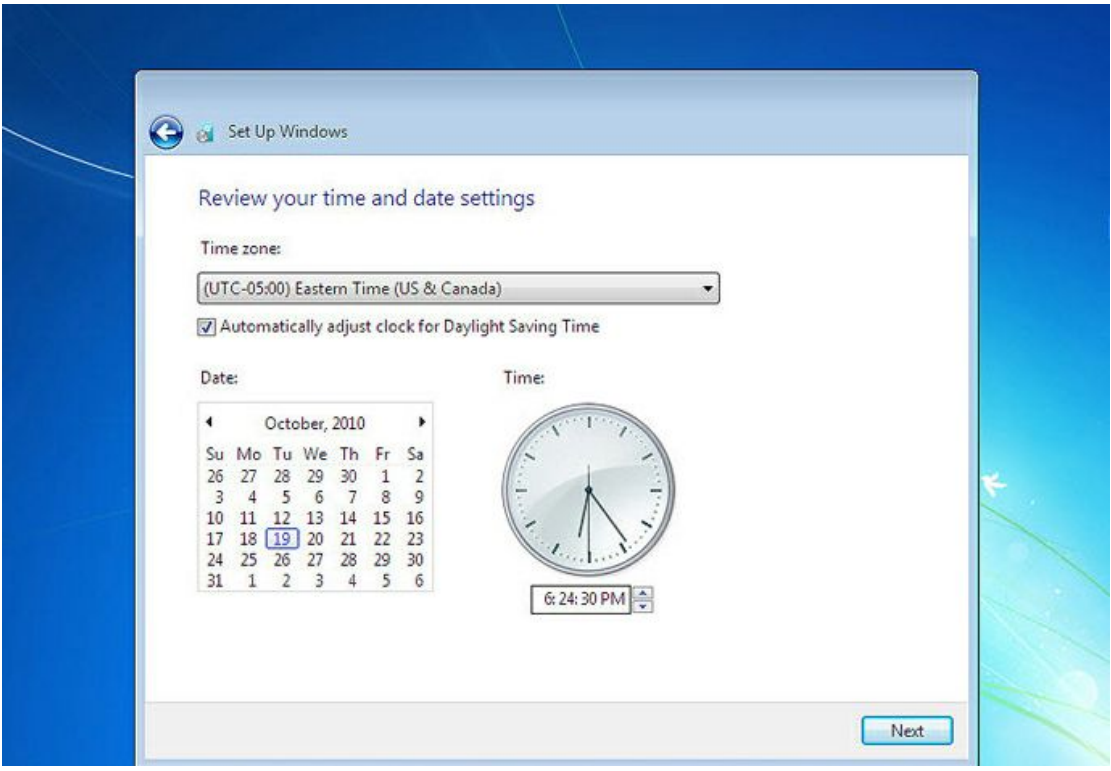

**روي دکمه** Next **کلیک کنید**.

**در زیر سه گزینه مربوط به شبکهاي که هم اکنون به آن متصل هستید، موجود است. با این تنظیمات اطلاعات موجود در کامپیوتر شما با سطوح مختلف امنیتی تنظیم میشود. این سه گزینه از بالا به پایین شبکه موجود در خانه، محل کار و اماکن عمومی میباشد**.

**روي گزینه** network Home **کلیک کنید**.

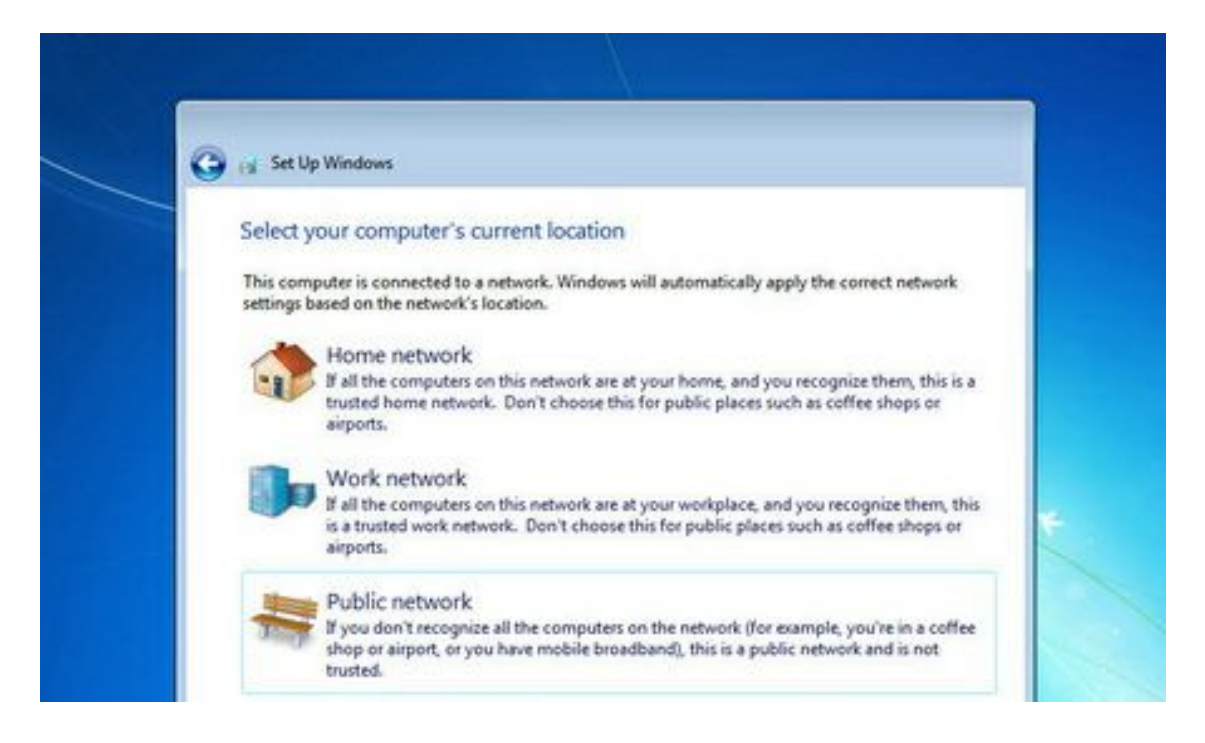

**صبر کنید تا تنظیمات اعمال شود**...

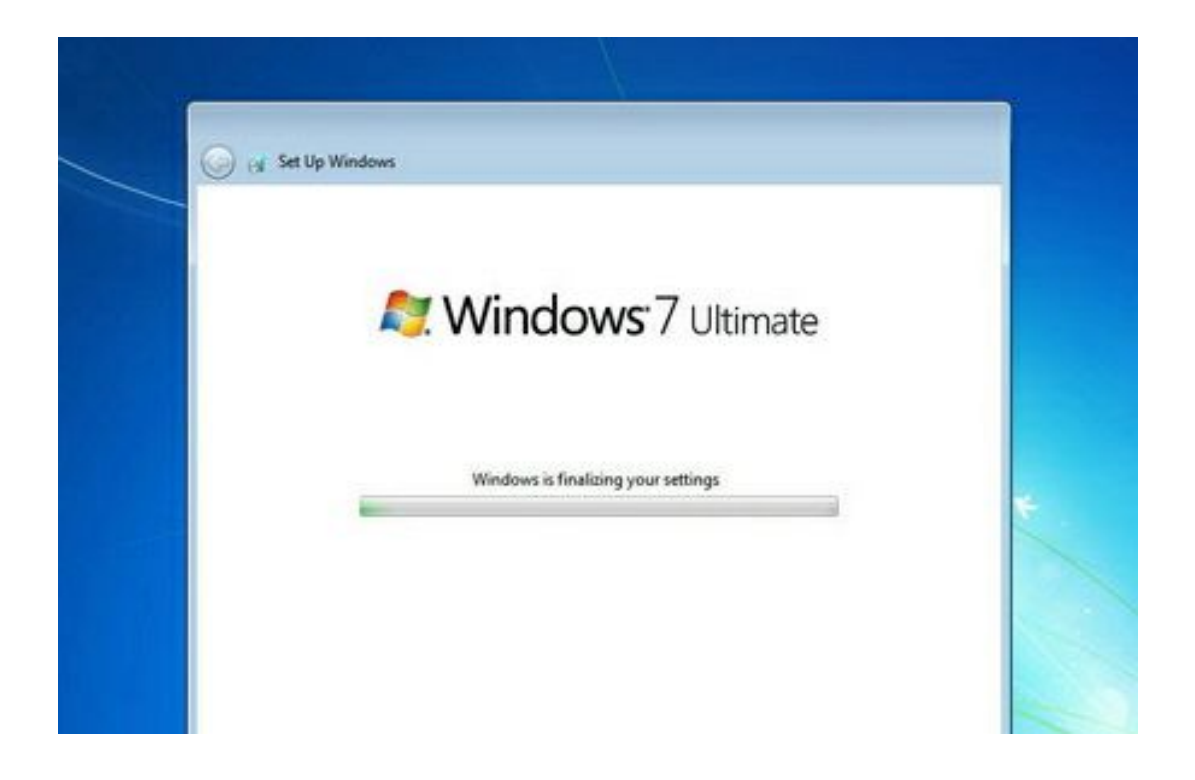

**شما موفق به نصب ویندوز 7 شدید.** 

**با آرزوي موفقعیت - جلالی**